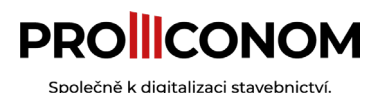

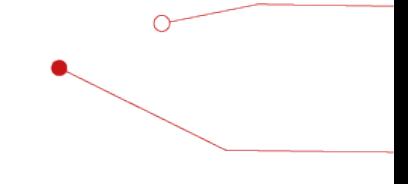

# **Práva modulu DMS**

**Zjednodušené spravování oprávnění dokumentů na Vašich projektech.**

# **1. Kategorie oprávnění**

Rozhodli jsme se pro zásadní zjednodušení nastavení přístupů. Práva může upravovat pouze administrátor. Nově jsou práva rozdělena do 3 kategorií.

- Prohlížení zobrazení složky a jejího obsahu, stahování souborů a složek, vyhledávání v obsahu dokumentu, založení workflow nad dokumentem nebo složkou, nastavení "Oblíbených souborů", kopírování odkazu dokumentu do schránky, otevření dokumentu nezávisle mimo program, založení úkolů nad dokumentem a složkou, zobrazení vlastností a historie složky
- Zápis vytváření složek a souborů, nahrávání a verzování dokumentů, kopírování a vkládání složek a souborů, elektronické podepisování dokumentů (PDF), úprava office dokumentů přímo v programu, závislé otevření dokumentů
- Úprava vyjímání a mazání dokumentu a složky, přejmenovávání dokumentů a složek, změna aktuální verze dokumentu, obnovení smazaných souborů, úprava metadat dokumentu

# **2. Hierarchie oprávnění**

O

Oprávnění lze nastavovat na 3 hierarchických úrovních.

- Uživatel úroveň nejvyšší, úprava oprávnění zde má nejvyšší prioritu
- Skupina úroveň prostřední, vlastní uživatelem vytvořená skupina z jím zvolených uživatelů
- Všichni úroveň nejnižší, každá stavba má tuto skupinu, nejvíce obecná skupina všech uživatelů

*Příklad: Uživatel se nachází ve skupině, která všechno zakazuje. Cílem je mu povolit přístup ke specifické složce. Díky tomu, že Uživatel je v hierarchii výše než* 

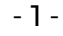

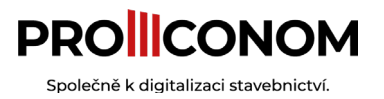

*skupina, tak mu mohu tento přístup umožnit na úrovni Uživatel bez nutnosti úprav na úrovni Skupina.*

## **2.1. Skupina Všichni**

Skupina **Všichni** má specifická pravidla oproti ostatním skupinám. Tato skupina existuje, aby byla ulehčena hromadná úprava práv všech uživatelů napříč modulem DMS.

Nelze odebírat nebo přidávat uživatele. Jsou zde všichni uživatelé Vašeho prostředí. Skupinu nelze přejmenovat ani smazat**. Dědění** zde není možné, protože není odkud dědit.

# **3. Druhy oprávnění**

Jsou tři možnosti v každé kategorii oprávnění: Zakázáno, Povoleno a Dědění.

Zakázáno

• Zakazuje dané oprávnění

### Povoleno

• Povoluje dané oprávnění

Dědění

O

• Upravovaná úroveň dědí oprávnění z podřazené **hierarchické** úrovně (bod 3)

Při nastavování oprávnění na složce/souboru se pravidla tvoří automaticky, podle toho, jaký druh oprávnění zvolíte v určité kategorii. Při úpravách se měněná ikona změní z její původní barvy na barvu modrou. Tímto způsobem snadno zjistíte, kde všude provádíte změny. Po zmáčknutí tlačítka "Uložit" v pravém horním rohu se Vám změní zobrazení za účelem kontroly změn. Vlevo od ikony šipky u měněné složky je stav původní a vpravo stav nový. Po kontrole změn stačí potvrdit změny na stejném místě, kde bylo tlačítko "Uložit" tlačítkem " Potvrdit".

- 2 -

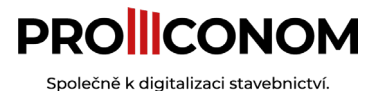

#### **Prosím berte na vědomí, že lze práva upravovat vždy pouze na jedné složce.**

### **3.1. Vynucené dědění použití**

Pro podědění změn do všech podsložek na upravované úrovni stiskněte ikonu vlevo

od tlačítka "Zrušit" . Funkce je aktivní, když je ikona červená. Tuto funkci popisujeme na příkladu dále.

*Příklad: Pokud v kategorii Prohlížení zvolíte druh Zakázáno, tak se automaticky všechny následující oprávnění nastaví na Zakázáno.*

# **4. Dědičnost oprávnění**

Pro správnou funkčnost práv **složek** se musí nastavení správně promítnout jak do nadřazených složkových úrovní tak i do těch podřazených. Na tohle platí jedno důležité pravidlo: **Obsah složky nemůže mít oprávnění s vyšší váhou, než má složka samotná.** Váhy naleznete níže.

#### **Váhy:**

- **Zakázáno**: váha 0
- **Dědění:** váha 1
- **Povoleno:** váha 2

#### *Příklad:*

O

*Vedete složku "Složka č.1" ve které je "Složka č.2" a v ní "Soubor č.1". Vytvoříte novou hierarchickou skupinu. Tato skupina má výchozí nastavení druhu oprávnění na Dědění. (pořadí v příkladu: Prohlížení-Zápis-Úprava)*

- 3 -

↪*Složka č.1: 1-1-1*

↪*Složka č.2: 1-1-1*

↪*Soubor č.1: 1-1-1* 

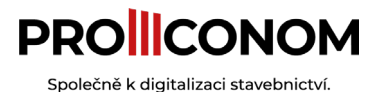

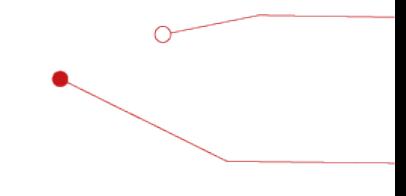

#### *Grafické znázornění příkladu č.1*

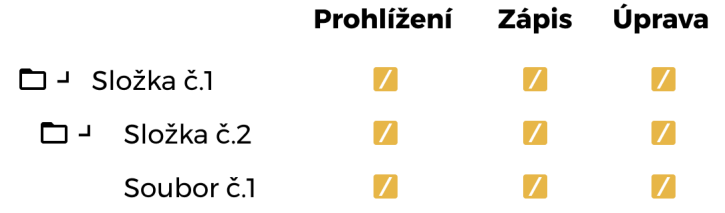

*Chcete, aby nově vytvořená skupina měla povoleno právo Zápis do "Složka č.2", ale nemohla ho upravovat. Nastavte složku následovně. (Prohlížení se nastaví automaticky podle pravidel)*

↪*Složka č.1: 1-1-1*

↪*Složka č.2: 2-2-0*

↪*Soubor č.1: 1-1-1* 

*Grafické znázornění příkladu č.2*

 $\overline{\mathcal{O}}$ 

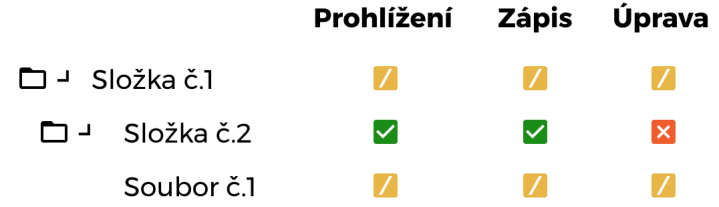

*V tuhle chvíli je stav nevalidní, protože výše zmíněné pravidlo o hodnotách práv není splněno. Pro tento případ je pro Vás vytvořen automatický nástroj, kdy se podle pravidla upraví oprávnění na všechny ovlivněné složky a soubory poté, co s nastavováním skončíte.*

↪*Složka č.1: 2-2-1* ↪*Složka č.2: 2-2-0* ↪*Soubor č.1: 1-1-0* 

- 4 -

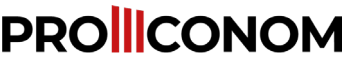

Společně k digitalizaci stavebnict

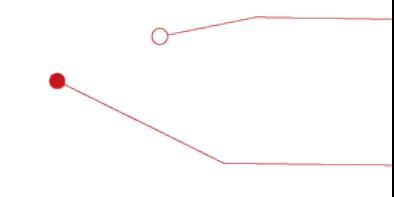

- 5 -

*Grafické znázornění příkladu č.3*

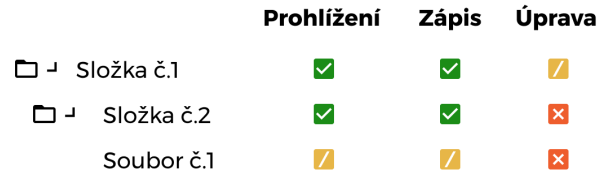

*Pravidla vysvětlena slovně pro tento případ: Uživatel nemůže vidět nebo zapisovat do "Složka č.2" pokud nemůže vidět, nebo zapisovat do "Složka č.1" – Nelze modifikovat soubor "Soubor č.1" pokud nelze modifikovat "Složka č.2"*

### **4.1. Vynucené dědění na příkladu**

Toto je vysvětlení k příkladu. Jak se funkce použije, naleznete zde. Existuje výjimka při nastavování práv. Při použití předešlého příkladu nemáte možnost jednoduše nastavit, aby "Soubor č.1" (popřípadě celý obsah úrovně "Složka č.2") měl/a automaticky povoleno právo Prohlížení a Zápisu. Proto je možné tohle pravidlo vynutit při nastavování.

# **5. Kopírování oprávnění**

Hierarchické skupiny lze hromadně kopírovat mezi stavbami. Zkopíruje se název a uživatelé přiřazeni ke skupině. Pokud na stavbě existuje skupina se stejnou značkou a názvem, je možné původní skupinu přepsat kopírovanou.

# **6. Pohledy na práva**

Existují tři pohledy na práva dokumentů a složek. V administrátorském okně na skupiny a uživatele. V modulu DMS v kontextovém menu vyvolaném na složce Vlastnosti -> Oprávnění. Uživatel se dá přiřadit ke skupině.

### **6.1.Pohled ze skupiny**

- Nastavení oprávnění pro skupinu na více stavbách v celé složkové struktuře
- Pouze úprava složek

O

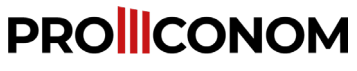

Společně k digitalizaci stavebnictví.

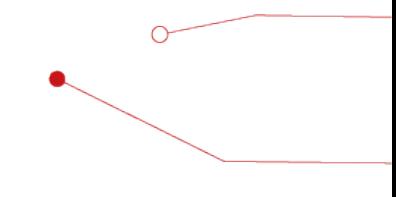

• Přidávání více uživatelů do skupiny

### **6.2. Pohled z uživatele**

- Nastavení oprávnění pro uživatele na více stavbách v celé složkové struktuře
- Pouze úprava složek
- Pohled, co se uživateli zobrazí

### **6.3. Pohled ze složky**

- Nastavení oprávnění na složce (příklad: Na složce si nastavíte, že určitá skupina složku nevidí.)
- Úprava souborů i složek

 $\overline{\circ}$ 

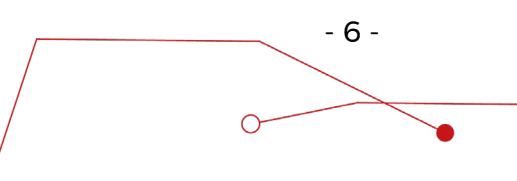